## **Navigate - Viewing Appointment Campaign Reports**

- 1. Navigate to the appointment campaign reporting tool
  - Click the Reporting icon from the navigation menu on the left side of the screen.
  - o In the Appointment/Visit Reports box on the right side of the screen, click Appointment Campaigns.

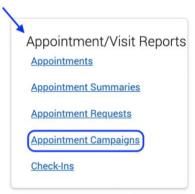

- 2. Define the report to be created
  - Under *Activity Filters*, select *Timeframe* and *Period*. Click inside the *Appointment Campaigns* box to select a specific appointment campaign.
  - o Click Search.

New Appointment Campaigns Report

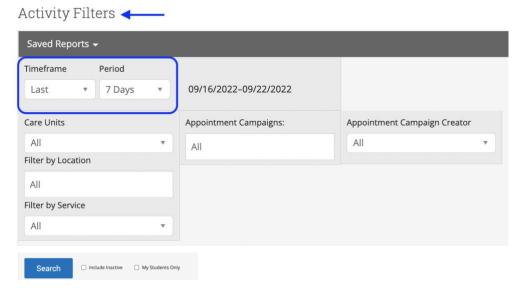

## 3. Export the report

- When a list of students is generated, click Actions at the top of the search result box.
- o From the drop-down menu, click Export Results.
- In the Export Results Column window that appears, use the checkboxes to select the columns for the export.
- Click Export.
- A pop-up will appear in the bottom right of the screen when the export is ready. In that pop-up box, click *Download Center* for Reports.
- Click the name of the file to download. It will download to the location you have set in your browser.
- The download center can also be accessed by clicking
   Download Center for reports under Quick Links on the staff
   homepage. To return to the homepage click the Home icon in
   the left navigation menu.

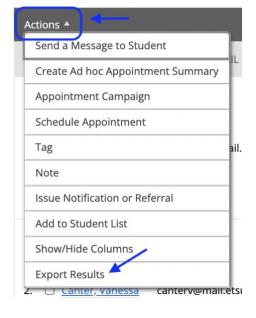

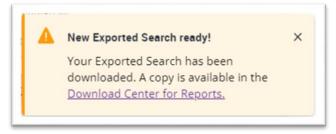

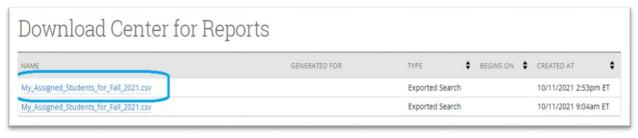